ulm university universität

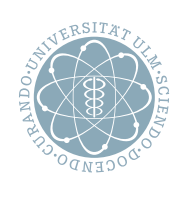

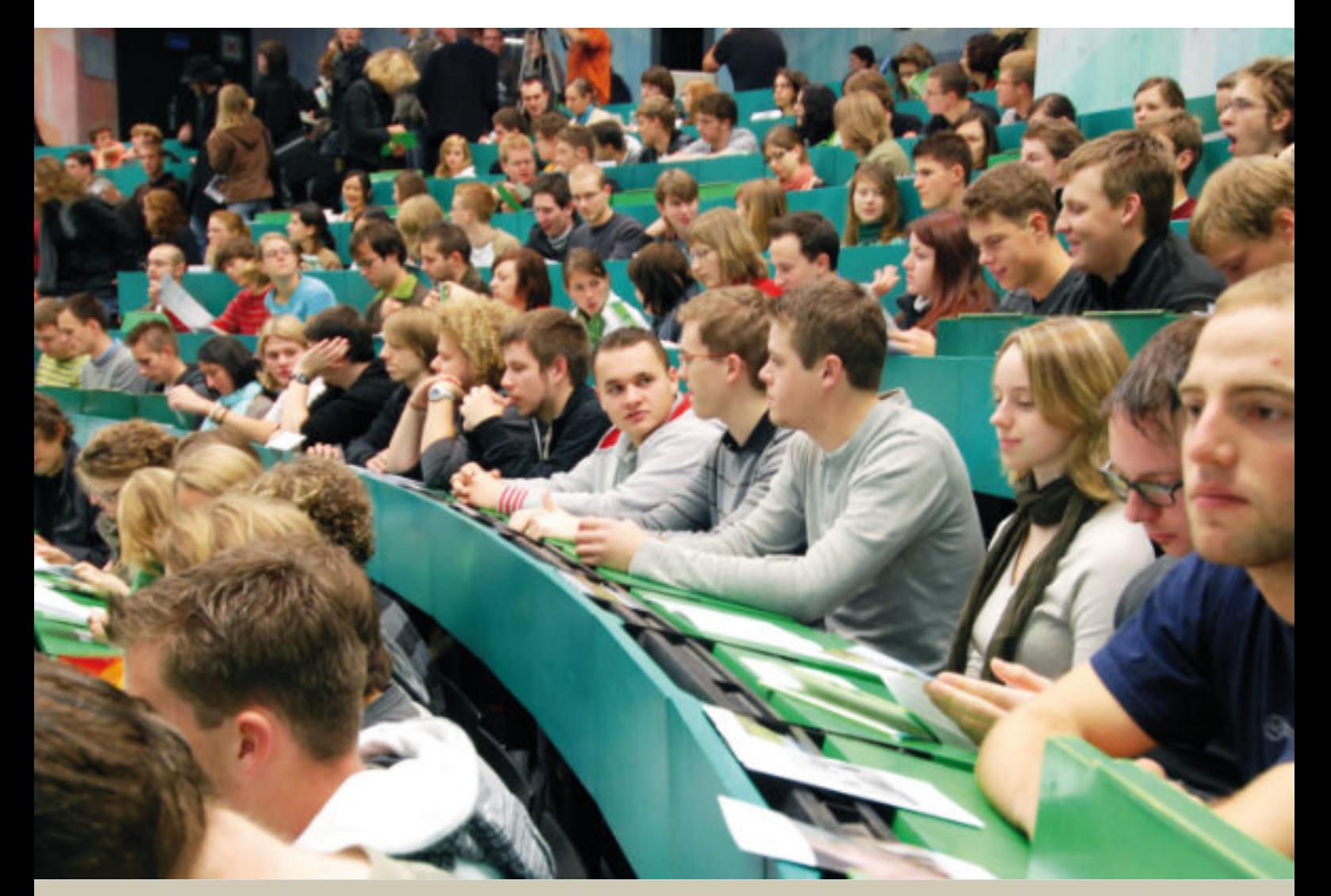

# **Prüfungsmanagement im Portal für Studium & Lehre**

**Stand | April 2019**

In der Rolle "Prüfer" steht Ihnen die Noten- und Leistungsverbuchung zur Verfügung. Des Weiteren finden Sie hier verschiedene Berichte über die geplanten Prüfungen.

# <span id="page-1-0"></span>Inhaltsverzeichnis

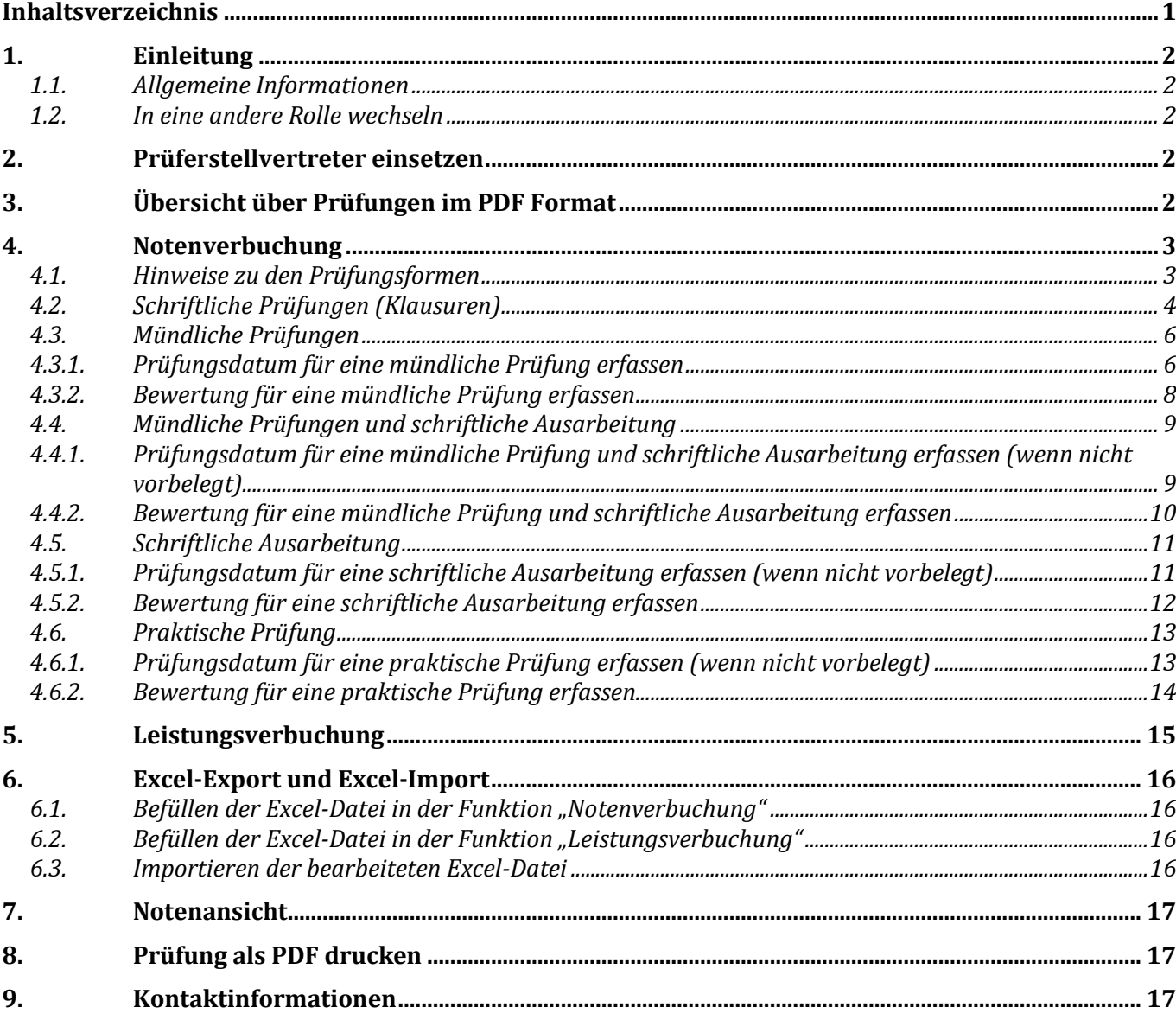

# <span id="page-2-1"></span><span id="page-2-0"></span>**1. Einleitung**

### **1.1.Allgemeine Informationen**

Melden Sie sich am Hochschulportal für Studium und Lehre mit Ihrer Benutzerkennung und Passwort an: https://campusonline.uni-ulm.de/qislsf/rds?state=user&type=0

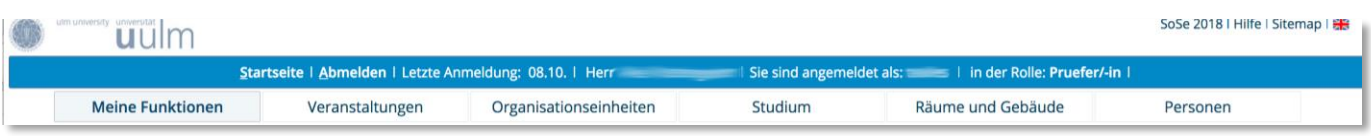

Nun sind Sie im LSF angemeldet. Dies erkennen Sie an den Daten zu Ihrer Person und Ihrer Rolle in der blauen Menüleiste.

#### <span id="page-2-2"></span>**1.2.In eine andere Rolle wechseln**

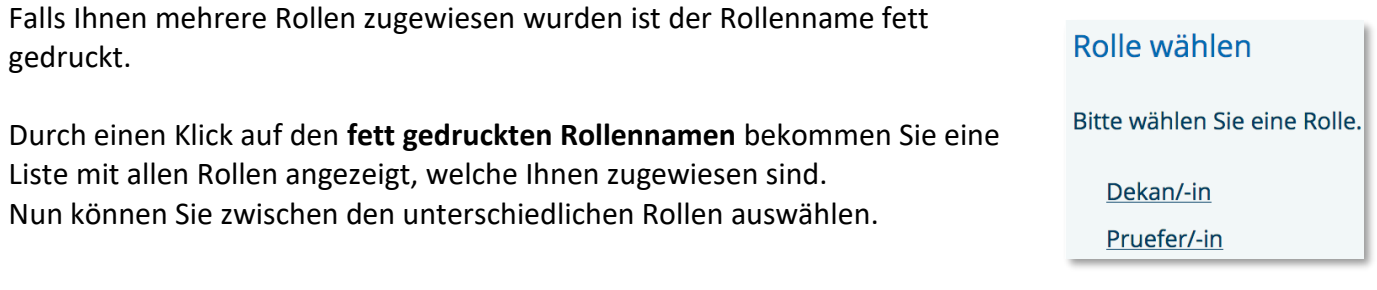

### <span id="page-2-3"></span>**2. Prüferstellvertreter einsetzen**

Wenn Sie für sich als Prüfer einen Prüferstellvertreter einsetzen möchten, senden Sie uns eine E-Mail an qis-lsf@uni-ulm.de, in der Sie schreiben, wen Sie als Prüferstellvertreter einsetzen möchten.

Sowohl Sie als auch ihr Prüferstellvertreter werden von uns benachrichtigt, nachdem der Account eingerichtet wurde.

## <span id="page-2-4"></span>**3. Übersicht über Prüfungen im PDF Format**

Unter "Meine Funktionen" → "Übersicht über Prüfungen im PDF Format" finden Sie neun Übersichten, um sich über den aktuellen Stand der angebotenen Prüfungen zu informieren.

Folgende Übersichten stehen Ihnen als PDF zum Download zur Verfügung:

- Übersicht über alle Prüfungen und Leistungsnachweise mit Prüfungsdatum
- Übersicht über Ihre schriftlichen Prüfungen (Klausuren)
- Übersicht über Ihre mündlichen Prüfungen
- Übersicht über Ihre mündlichen Prüfungen und schriftliche Ausarbeitung
- Übersicht über Ihre praktischen Prüfungen
- Übersicht über Ihre schriftlichen Ausarbeitungen
- Übersicht über Ihre Leistungsnachweise im aktuellen Semester
- Übersicht der Abschlussarbeiten
- Übersicht über alle Module und Prüfungen in den einzelnen Studiengängen

# <span id="page-3-0"></span>**4. Notenverbuchung**

#### Unter "**Meine Funktionen**" "**Notenverbuchung**" haben Sie die Möglichkeit

- Schriftliche Prüfung (Klausur)
- Mündliche Prüfung
- Mündliche Prüfung und schriftliche Ausarbeitung
- Praktische Prüfung
- Schriftliche Ausarbeitung

zu bearbeiten. Es werden Ihnen zwei vergangene, das aktuelle und das zukünftige Semester zur Bearbeitung angeboten.

Wählen Sie hier das gewünschte Semester und die Prüfungsform aus, für die Sie die Bearbeitung durchführen möchten.

#### Notenverbuchung

#### Bitte wählen Sie aus:

- Sommersemester 18 Mündliche Prüfung
- Sommersemester 18 Schriftliche Prüfung
- · Wintersemester 18/19 Mündliche Prüfung
- · Wintersemester 18/19 Schriftliche Prüfung
- Sommersemester 19 Mündliche Prüfung und schriftliche Ausarbeitung
- · Sommersemester 19 Mündliche Prüfung Sommersemester 19 Praktische Prüfung
- Sommersemester 19 Schriftliche Prüfung
- Sommersemester 19 Schriftliche Ausarbeitung
- · Wintersemester 19/20 Schriftliche Prüfung

Anschließend werden Ihnen die Prüfungen angezeigt, für die Sie verantwortlich sind und für die sich bereits Teilnehmer angemeldet haben. Wie viele Teilnehmer es jeweils sind, wird Ihnen bei jeder Prüfung angezeigt (Prüfungen ohne Teilnehmer sind ausgeblendet).

Wichtiger Hinweis: Bitte bearbeiten Sie unter keinen Umständen mehrere Prüfungen gleichzeitig. Das Öffnen von mehreren Fenstern bzw. weiteren Tabs innerhalb der Funktion "**Notenverbuchung**" führt beim Speichern der Prüfungsergebnisse zu einem Datenverlust.

#### <span id="page-3-1"></span>**4.1.Hinweise zu den Prüfungsformen**

Folgende Prüfungsformen stehen zur Auswahl:

- Schriftliche Prüfung = Klausur
- Mündliche Prüfung = mündliche Prüfung, Vortrag, Referat, Bericht
- Mündliche Prüfung und schriftliche Ausarbeitung = z.B. Hausarbeit und Referat, Praktikums- oder Laborbericht und Vortrag, Schriftliche Ausarbeitung (Handout) und Vortrag, Portfolio und mündliche Prüfung (hier sind verschiedene Kombinationen möglich).
- Schriftliche Ausarbeitung = z.B. Hausarbeit, Laborbericht, Praktikumsbericht, Portfolio, **Studienarbeit**
- Praktische Prüfung = z.B. Prüfung über Laborfertigkeiten, Halten einer Unterrichtsstunde an einer Schule, Aufbau und Durchführung eines Versuchs

#### **4.2.Schriftliche Prüfungen (Klausuren)**

<span id="page-4-0"></span>Wählen Sie nun die gewünschte, schriftliche **Prüfung** aus.

Die Studierenden, die sich zu dieser Prüfung angemeldet haben (*Status*: AN), werden Ihnen nun aufgelistet. Sie erfassen jetzt die "Bewertung" der schriftlichen Prüfung. Hinweis: Welche Noten-Ausprägungen Sie eingeben können, erfahren Sie, indem Sie auf den "**i**"-Button in der Spalte "*Bewertungsart*" klicken.

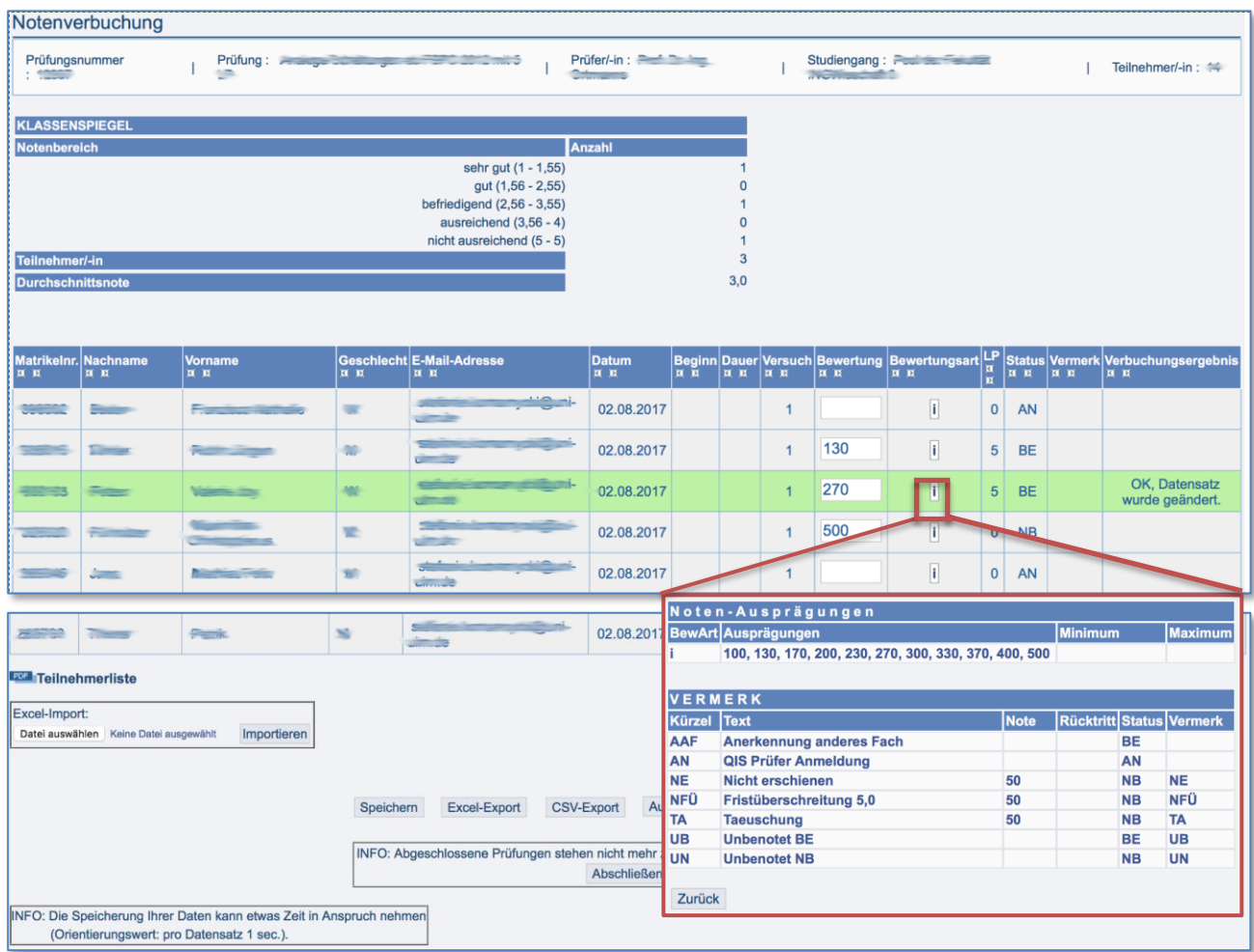

Nachdem Sie die Bewertung(en) erfasst haben, klicken Sie auf "**Speichern**".

Anschließend sollten Sie in der Spalte "Verbuchungsergebnis" die Meldung "OK, Datensatz wurde geändert." (grün hinterlegt) angezeigt bekommen.

Nun werden auch die entsprechenden Leistungspunkte (LP) angezeigt, sowie der "Status" entsprechend angepasst. Sobald Bewertungen erfasst wurden, wird automatisch ein Klassenspiegel erstellt.

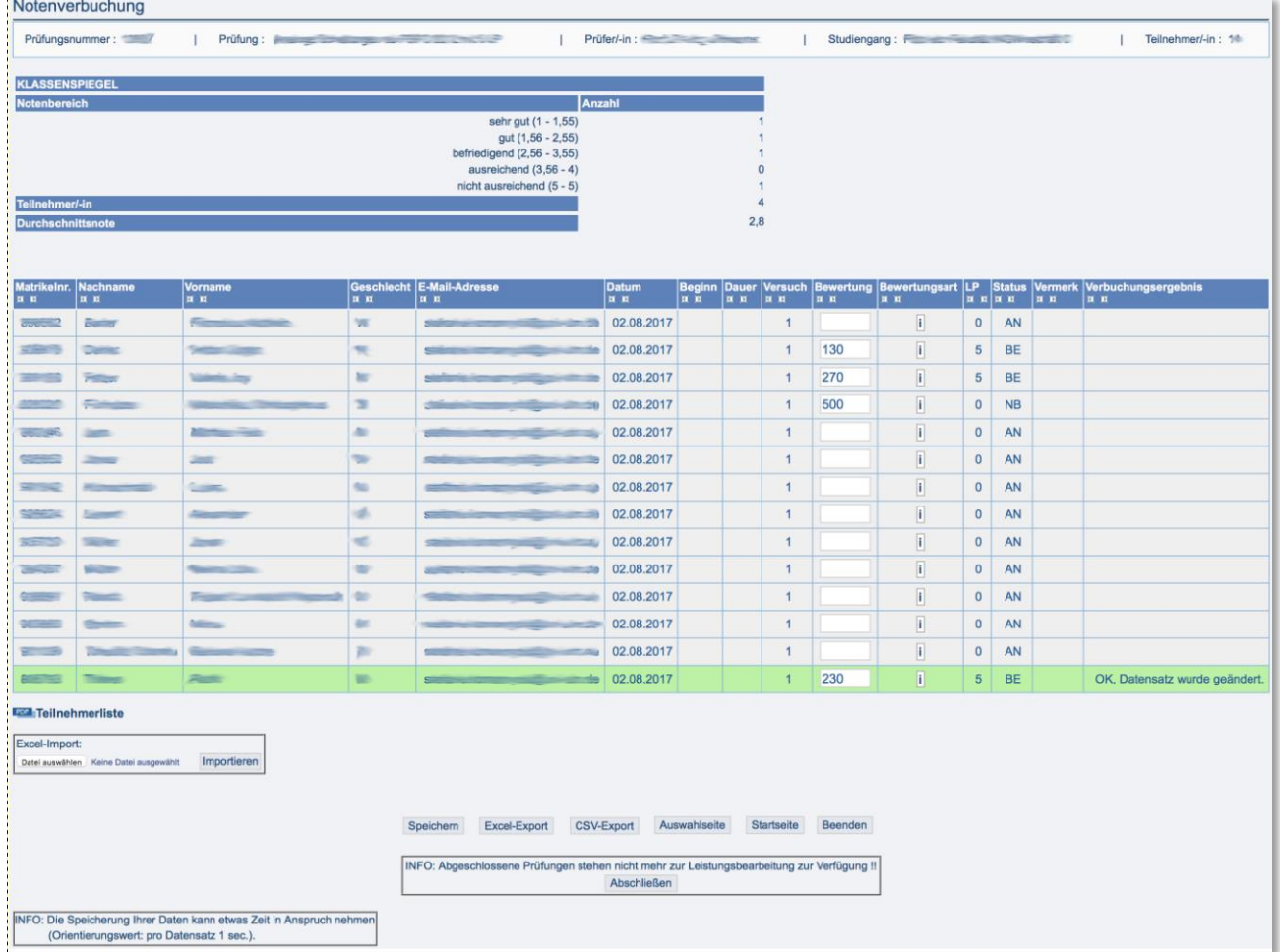

Hinweis: Die Prüfung sollten Sie erst abschließen, sofern keine weiteren Änderungen vorgenommen werden müssen (i.d.R. nach der Noteneinsichtnahme). Abgeschlossene Prüfungen stehen nicht mehr zur Bearbeitung zur Verfügung.

#### **4.3.Mündliche Prüfungen**

<span id="page-6-1"></span><span id="page-6-0"></span>Bei mündlichen Prüfungen erfassen Sie sowohl das Prüfungsdatum als auch die Bewertung.

#### **4.3.1. Prüfungsdatum für eine mündliche Prüfung erfassen**

Die Studierenden haben sich bereits für die mündliche Prüfung angemeldet und sind darüber informiert worden, dass sie unverzüglich den entsprechenden Prüfer aufsuchen müssen, um einen Prüfungstermin zu vereinbaren.

Um ein Prüfungsdatum zu erfassen rufen Sie als Erstes die entsprechende mündliche Prüfung auf. Die Studierenden, die sich bereits zu dieser mündlichen Prüfung angemeldet haben, werden Ihnen nun aufgelistet.

Bitte tragen Sie

ein.

- das "*Datum*" (DD.MM.JJJJ),
- den "Beginn" (HH:MM),
- in die Spalte "Bewertung" das Kürzel "AN" für "angemeldet"

```
Notenverbuchung
                                                                                                                                                        Prüfer/-in :
                                            Prüfung: All
 Prüfungsnummer:
                                                                                                                                                                                                   Studiengang:
                                                                                                                                                                                                                                                                                            | Teilnehmer/-in: 1
∟<br>Für diese Prüfung ist leider kein Klassenspiegel verfügba
                              าe Vorna<br>|¤ ¤
                                                                                                                                 \left| \begin{smallmatrix} \textbf{Datum} \\ \textbf{R} & \textbf{E} \end{smallmatrix} \right|\frac{N}{n}\begin{array}{c} \begin{array}{c} \text{G} \text{osc} \\ \text{H} \end{array} \end{array}Begin<br>|a E
                                                                                                                                                                                        Dauer Versu
                                                                                                                                                                                                                 |LP Status |Verm<br>|¤ ¤ |¤ ¤ |¤ ¤
                                                                                                                                   11.09.2017
                                                                                                                                                                  11:00
                                                                                                                                                                                                                 AN
                                                                                                                                                                                                                                                             0 AN
```
Nachdem Sie die Angaben erfasst haben, klicken Sie auf "Speichern".

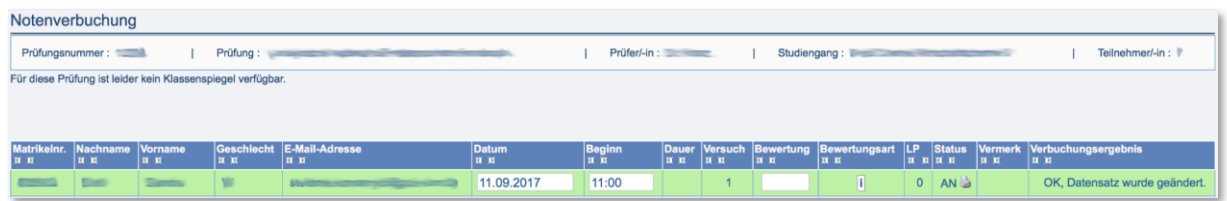

Um den Zulassungsschein auszudrucken, klicken Sie auf das Druckersymbol in der Spalte "Status". Es wird ein zweiseitiges PDF erstellt, welches Sie bitte ausdrucken.

- Einer der beiden Zulassungsscheine wird vom Studierenden unterschrieben und bleibt bis zur Prüfung bei Ihnen als Prüfer bzw. Ihrem Stellvertreter.
- Der zweite Zulassungsschein wird von Ihnen als Prüfer bzw. Ihrem Stellvertreter unterzeichnet und dem Studierenden mitgegeben.

Im Anschluss an die Prüfung wird das Ergebnis auf beiden Zulassungsscheinen eingetragen.

- Der Zulassungsschein des Prüfers ist nun das Prüfungszeugnis und wird gemeinsam mit dem Protokoll (als Deckblatt) an das Studiensekretariat weitergeleitet.
- Der Zulassungsschein des Studierenden ist dessen Nachweis über das endgültige Ergebnis der Prüfung.

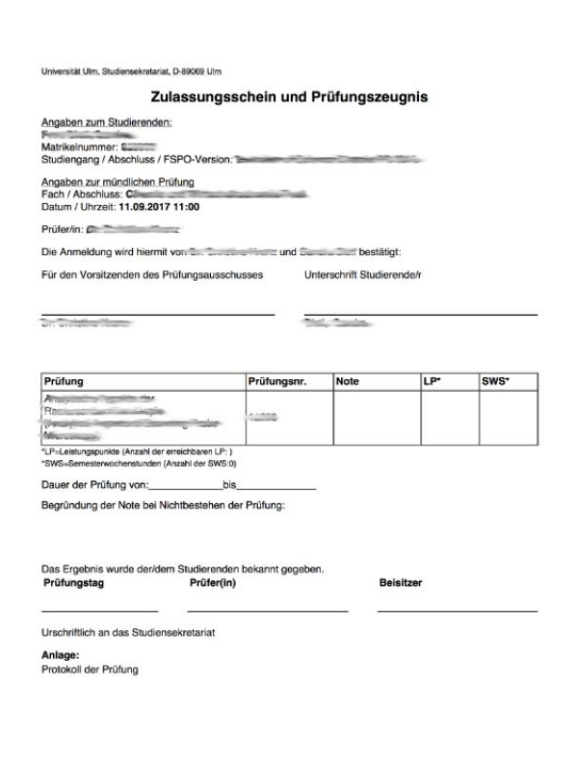

#### **4.3.2. Bewertung für eine mündliche Prüfung erfassen**

<span id="page-8-0"></span>Nachdem die Prüfung stattgefunden hat, rufen Sie die entsprechende mündliche Prüfung nochmals auf.

Geben Sie in der Spalte "Bewertung" die Note ein und "Speichern" diese ab. Welche Noten-Ausprägungen Sie eingeben können, erfahren Sie, indem Sie auf den "**i**"-Button in der Spalte "*Bewertungsart*" klicken.

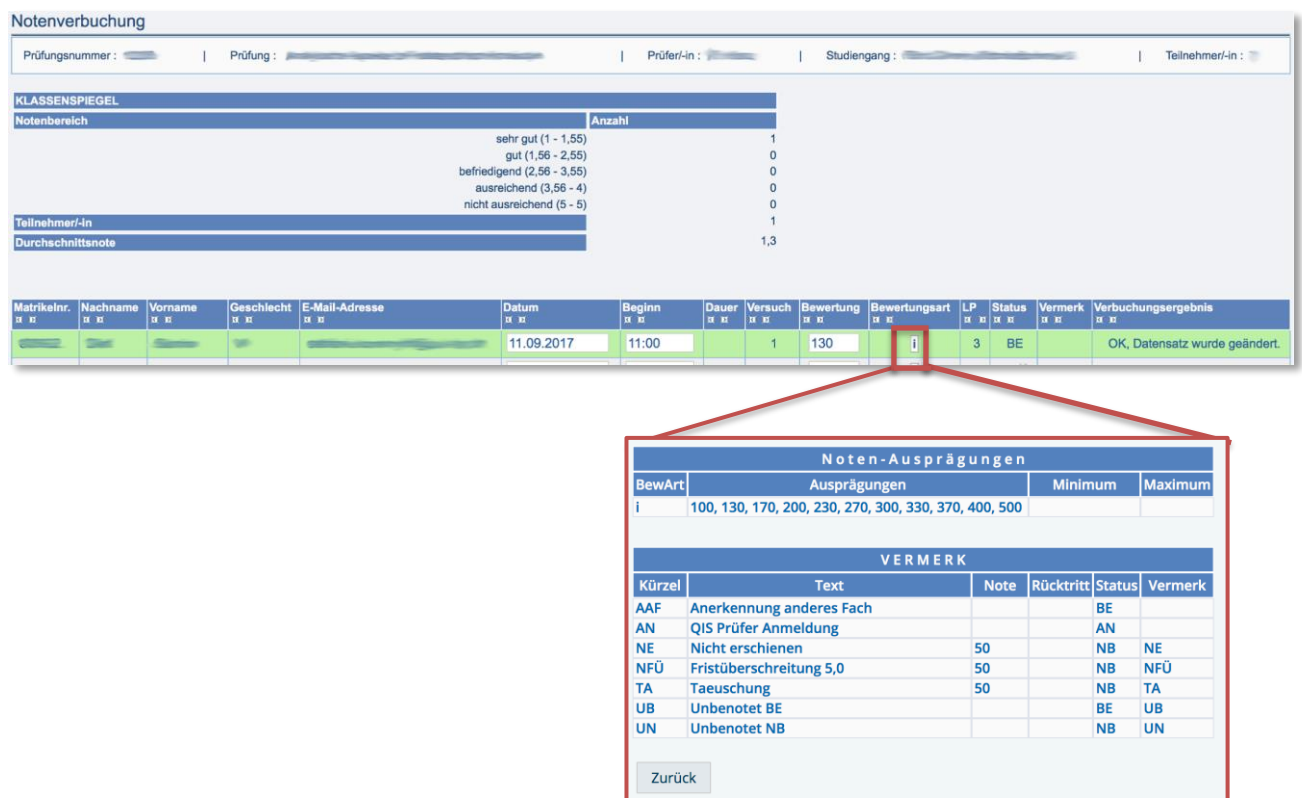

Anschließend sollten Sie in der Spalte "Verbuchungsergebnis" die Meldung "OK, Datensatz wurde geändert." (grün hinterlegt) angezeigt bekommen.

Nun werden auch die entsprechenden Leistungspunkte (LP) angezeigt, sowie der "Status" entsprechend angepasst. Sobald Bewertungen erfasst wurden, wird automatisch ein Klassenspiegel erstellt.

Hinweis: Die mündlichen Prüfungen werden am Ende des entsprechenden Semesters durch das Studiensekretariat abgeschlossen.

#### **4.4.Mündliche Prüfung und schriftliche Ausarbeitung**

<span id="page-9-0"></span>Bei einer mündlicher Prüfung und schriftlicher Ausarbeitung können Sie ein Prüfungsdatum **erfassen oder über Ihren Prüfungskoordinator ein Datum beim Anlegen der Prüfung vorbelegen lassen**.

#### <span id="page-9-1"></span>**4.4.1. Prüfungsdatum für eine mündliche Prüfung und schriftliche Ausarbeitung erfassen (wenn nicht vorbelegt)**

Die Studierenden haben sich bereits für die mündliche Prüfung und schriftliche Ausarbeitung angemeldet und sind darüber informiert worden, dass sie unverzüglich den entsprechenden Prüfer aufsuchen müssen, um einen Prüfungstermin zu vereinbaren.

Um ein Prüfungsdatum zu erfassen rufen Sie als Erstes die entsprechende mündliche Prüfung und schriftliche Ausarbeitung auf. Die Studierenden, die sich bereits zu dieser mündliche Prüfung und schriftliche Ausarbeitung angemeldet haben, werden Ihnen nun aufgelistet.

Bitte tragen Sie

- das "*Datum*" (DD.MM.JJJJ),
- den "Beginn" (HH:MM),

Notenverbuchung

• in die Spalte "Bewertung" das Kürzel "AN" für "angemeldet"

ein.

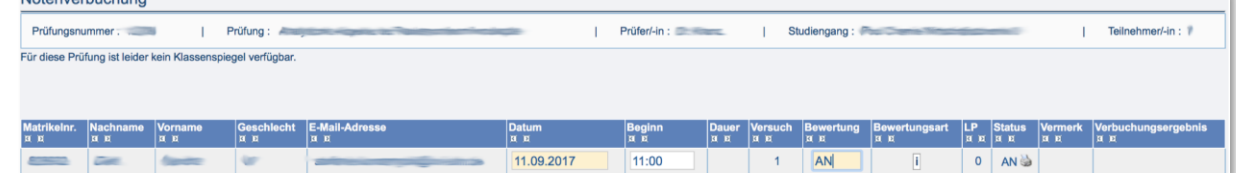

Nachdem Sie die Angaben erfasst haben, klicken Sie auf "Speichern".

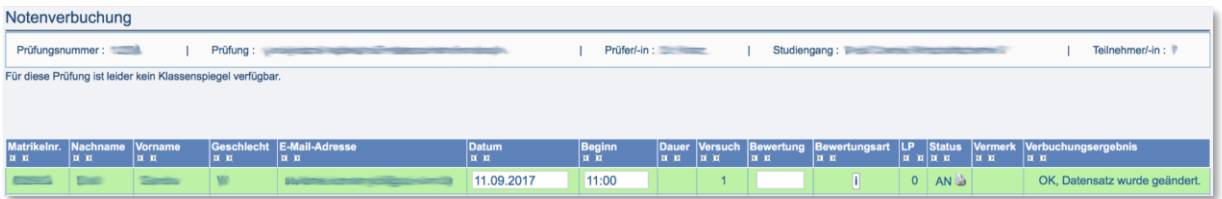

Ein Zulassungsschein ist hier nicht erforderlich.

<span id="page-10-0"></span>**4.4.2. Bewertung für eine mündliche Prüfung und schriftliche Ausarbeitung erfassen** Nachdem die Prüfung stattgefunden hat, rufen Sie die entsprechende mündliche Prüfung und schriftliche Ausarbeitung nochmals auf.

Geben Sie in der Spalte "Bewertung" die Note ein und "Speichern" diese ab. Welche Noten-Ausprägungen Sie eingeben können, erfahren Sie, indem Sie auf den "**i**"-Button in der Spalte "*Bewertungsart*" klicken.

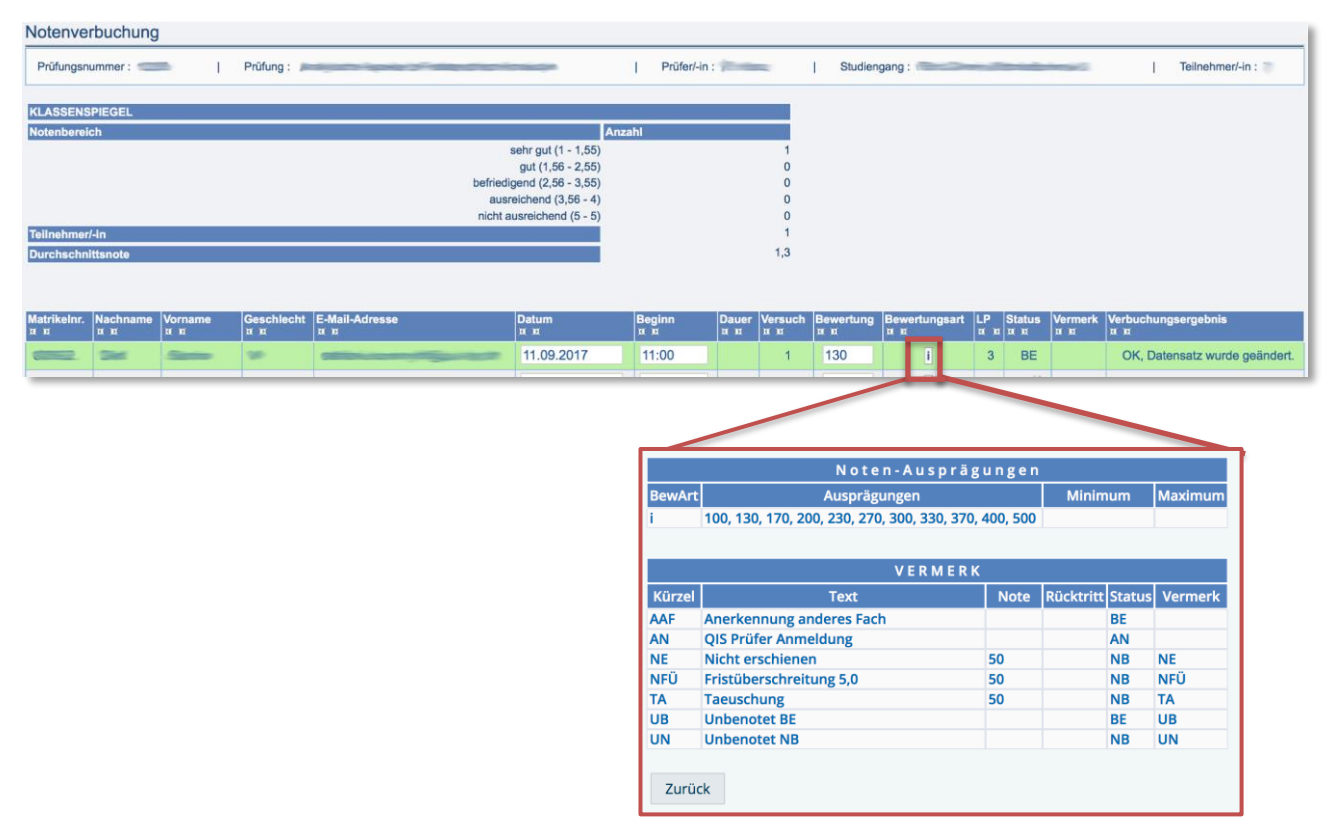

Anschließend sollten Sie in der Spalte "Verbuchungsergebnis" die Meldung "OK, Datensatz wurde geändert." (grün hinterlegt) angezeigt bekommen.

Nun werden auch die entsprechenden Leistungspunkte (LP) angezeigt, sowie der "Status" entsprechend angepasst. Sobald Bewertungen erfasst wurden, wird automatisch ein Klassenspiegel erstellt.

Hinweis: Die mündlichen Prüfungen und schriftlichen Ausarbeitungen werden am Ende des entsprechenden Semesters durch das Studiensekretariat abgeschlossen.

#### **4.5.Schriftliche Ausarbeitung**

<span id="page-11-0"></span>Bei einer schriftlicher Ausarbeitung können Sie ein Prüfungsdatum **erfassen oder über Ihren Prüfungskoordinator ein Datum beim Anlegen der Prüfung vorbelegen lassen**.

#### <span id="page-11-1"></span>**4.5.1. Prüfungsdatum für eine schriftliche Ausarbeitung erfassen (wenn nicht vorbelegt)**

Die Studierenden haben sich bereits für die schriftliche Ausarbeitung angemeldet und sind darüber informiert worden, dass sie unverzüglich den entsprechenden Prüfer aufsuchen müssen, um einen Prüfungstermin zu vereinbaren.

Um ein Prüfungsdatum zu erfassen rufen Sie als Erstes die entsprechende schriftliche Ausarbeitung auf. Die Studierenden, die sich bereits zu dieser schriftliche Ausarbeitung angemeldet haben, werden Ihnen nun aufgelistet.

Bitte tragen Sie

- das "*Datum*" (DD.MM.JJJJ),
- den "Beginn" (HH:MM),
- in die Spalte "Bewertung" das Kürzel "AN" für "angemeldet"

ein.

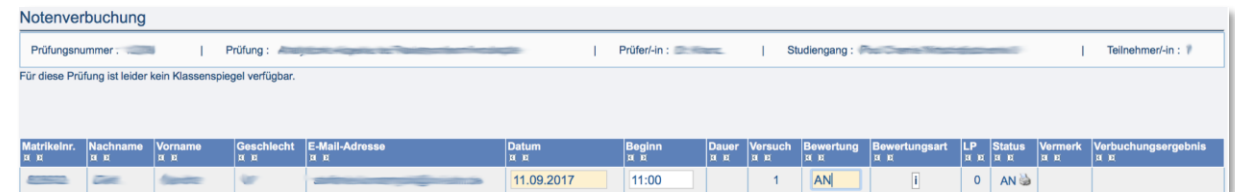

Nachdem Sie die Angaben erfasst haben, klicken Sie auf "Speichern".

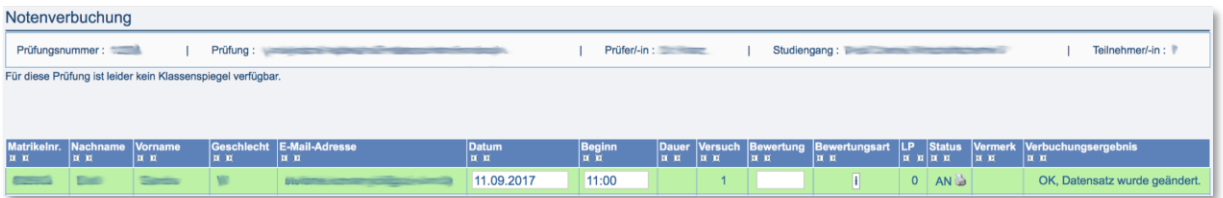

Ein Zulassungsschein ist hier nicht erforderlich.

#### **4.5.2. Bewertung für eine schriftliche Ausarbeitung erfassen**

<span id="page-12-0"></span>Nachdem die Prüfung stattgefunden hat, rufen Sie die entsprechende schriftliche Ausarbeitung nochmals auf.

Geben Sie in der Spalte "Bewertung" die Note ein und "Speichern" diese ab. Welche Noten-Ausprägungen Sie eingeben können, erfahren Sie, indem Sie auf den "**i**"-Button in der Spalte "*Bewertungsart*" klicken.

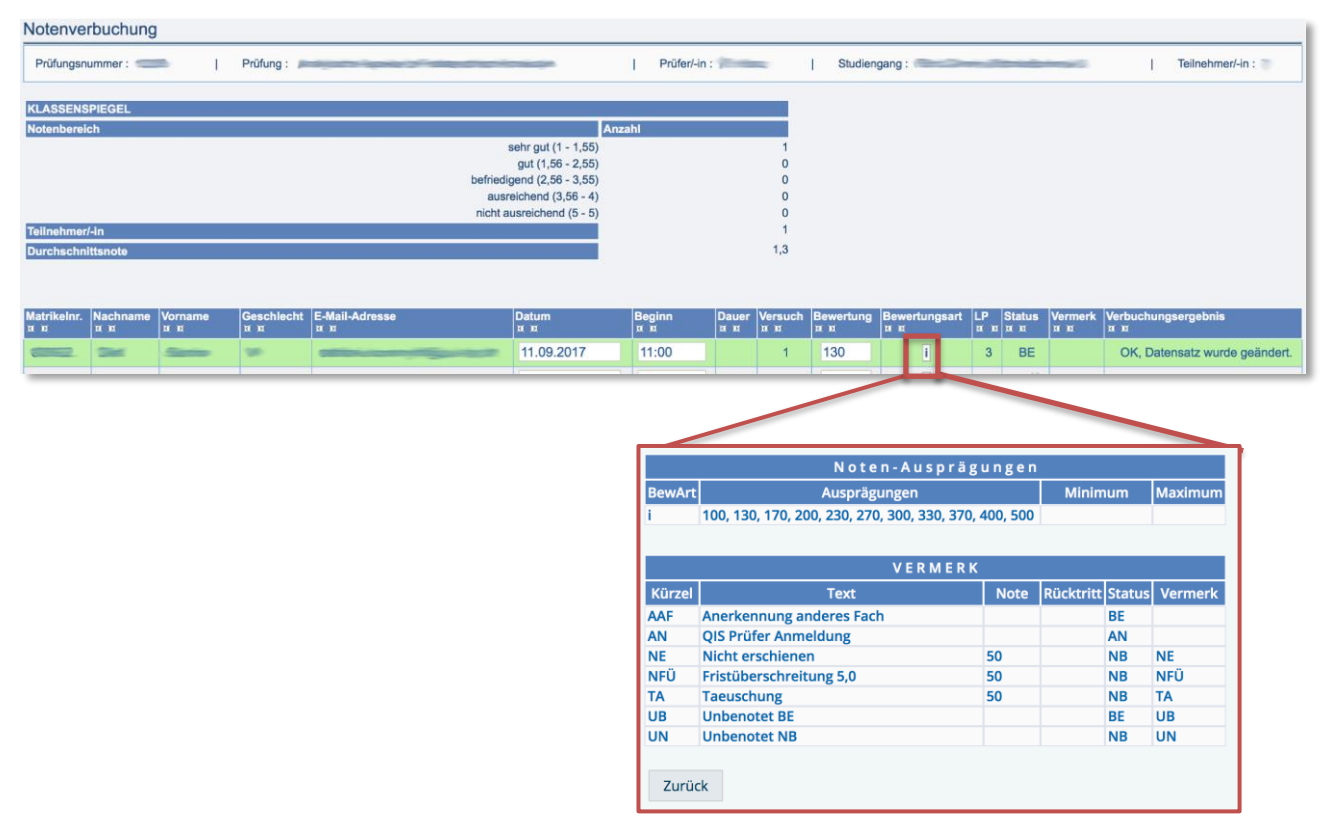

Anschließend sollten Sie in der Spalte "Verbuchungsergebnis" die Meldung "OK, Datensatz wurde geändert." (grün hinterlegt) angezeigt bekommen.

Nun werden auch die entsprechenden Leistungspunkte (LP) angezeigt, sowie der "Status" entsprechend angepasst. Sobald Bewertungen erfasst wurden, wird automatisch ein Klassenspiegel erstellt.

Hinweis: Die schriftlichen Ausarbeitungen werden am Ende des entsprechenden Semesters durch das Studiensekretariat abgeschlossen.

#### **4.6.Praktische Prüfung**

<span id="page-13-0"></span>Bei einer praktischen Prüfung können Sie ein Prüfungsdatum **erfassen oder über Ihren Prüfungskoordinator ein Datum beim Anlegen der Prüfung vorbelegen lassen**.

#### **4.6.1. Prüfungsdatum für eine praktische Prüfung erfassen (wenn nicht vorbelegt)**

<span id="page-13-1"></span>Die Studierenden haben sich bereits für die praktische Prüfung angemeldet und sind darüber informiert worden, dass sie unverzüglich den entsprechenden Prüfer aufsuchen müssen, um einen Prüfungstermin zu vereinbaren.

Um ein Prüfungsdatum zu erfassen rufen Sie als Erstes die entsprechende praktischen Prüfung auf. Die Studierenden, die sich bereits zu dieser praktischen Prüfung angemeldet haben, werden Ihnen nun aufgelistet.

Bitte tragen Sie

- das "*Datum*" (DD.MM.JJJJ),
- den "Beginn" (HH:MM),
- in die Spalte "Bewertung" das Kürzel "AN" für "angemeldet"

ein.

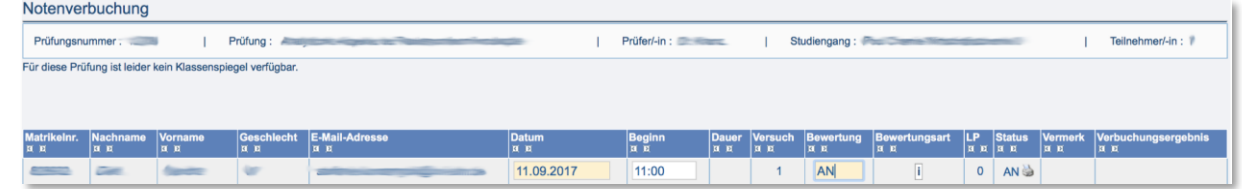

Nachdem Sie die Angaben erfasst haben, klicken Sie auf "Speichern".

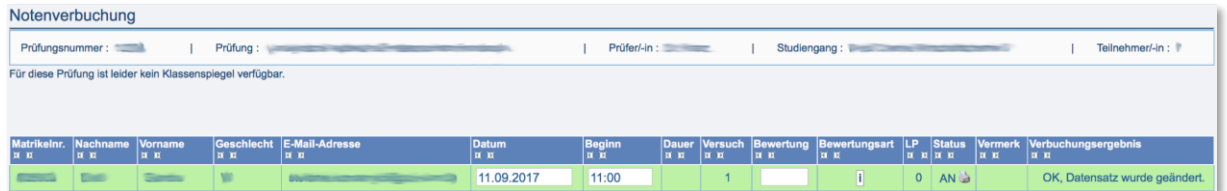

Ein Zulassungsschein ist hier nicht erforderlich.

#### **4.6.2. Bewertung für eine praktische Prüfung erfassen**

<span id="page-14-0"></span>Nachdem die Prüfung stattgefunden hat, rufen Sie die entsprechende praktische Prüfung nochmals auf.

Geben Sie in der Spalte "Bewertung" die Note ein und "Speichern" diese ab. Welche Noten-Ausprägungen Sie eingeben können, erfahren Sie, indem Sie auf den "**i**"-Button in der Spalte "*Bewertungsart*" klicken.

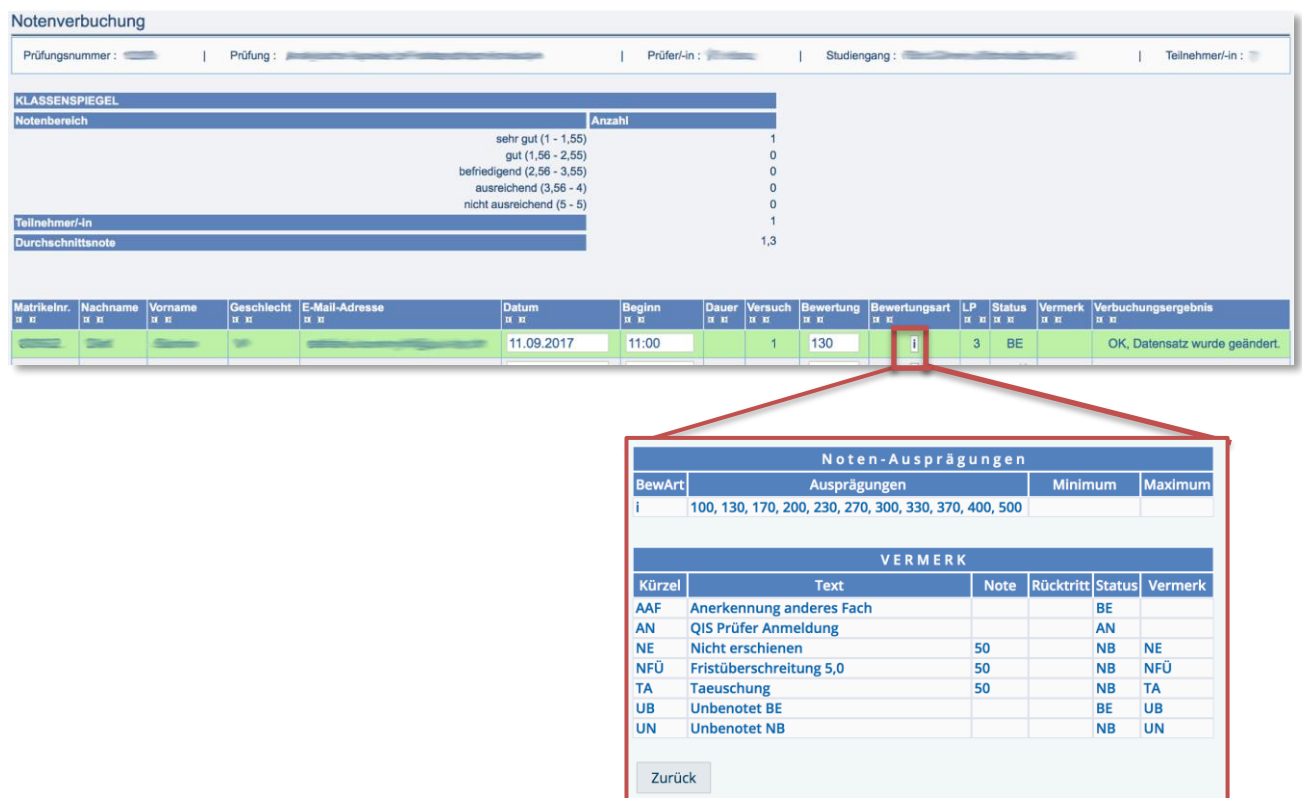

Anschließend sollten Sie in der Spalte "Verbuchungsergebnis" die Meldung "OK, Datensatz wurde geändert." (grün hinterlegt) angezeigt bekommen.

Nun werden auch die entsprechenden Leistungspunkte (LP) angezeigt, sowie der "Status" entsprechend angepasst. Sobald Bewertungen erfasst wurden, wird automatisch ein Klassenspiegel erstellt.

Hinweis: Die praktischen Prüfungen werden am Ende des entsprechenden Semesters durch das Studiensekretariat abgeschlossen.

# <span id="page-15-0"></span>**5. Leistungsverbuchung**

Unter "**Meine Funktionen" → "Leistungsverbuchung"** haben Sie die Möglichkeit, Leistungsnachweise zu bearbeiten. Es werden Ihnen zwei vergangene, das aktuelle und das zukünftige Semester zur Bearbeitung angeboten.

Wählen Sie das gewünschte Semester aus.

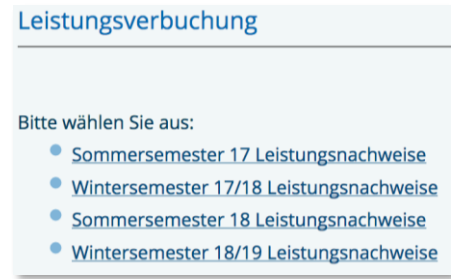

Anschließend werden Ihnen alle Leistungsnachweise angezeigt, für die Sie verantwortlich sind, unabhängig davon, ob bereits Teilnehmer erfasst sind.

Wichtiger Hinweis: Bitte bearbeiten Sie unter keinen Umständen mehrere Prüfungen gleichzeitig. Das Öffnen von mehreren Fenstern bzw. weiteren Tabs innerhalb der Funktion "**Leistungsverbuchung**" führt beim Speichern der Prüfungsergebnisse zu einem Datenverlust.

Um zusätzliche Teilnehmer zu erfassen, tragen Sie für jeden Studierenden die "*Matrikelnummer*", das "Datum" und die "Bewertung" in eine leere Zeile ein. Ihnen stehen immer 5 leere Zeilen zur Verfügung.

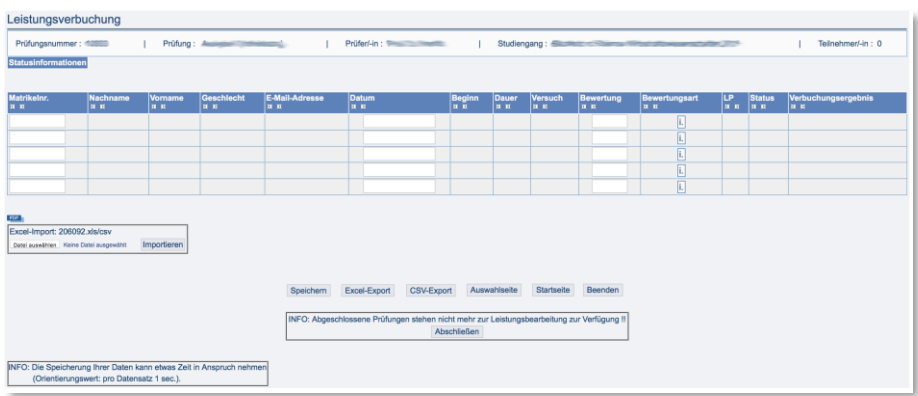

Nachdem Sie die Bewertung(en) erfasst haben klicken Sie auf "**Speichern**". Anschließend sollten Sie in der Spalte "Verbuchungsergebnis" die Meldung "OK, Datensatz wurde geändert." (grün hinterlegt) angezeigt bekommen. Nun werden auch die entsprechenden Leistungspunkte (LP) angezeigt, sowie der "Status" entsprechend angepasst. Sobald Bewertungen erfasst wurden, wird automatisch ein Klassenspiegel erstellt.

Hinweise:

- Wird das Feld "*Datum*" leer gelassen, wird Ihnen automatisch ein Datum vom System vorgeschlagen. Sie können dieses verwenden oder durch Ihr Wunschdatum ersetzen und dann nochmals auf "Speichern" klicken.
- Lassen sich Datensätze beim "Speichern" nicht verbuchen, z.B. weil die Zuordnung von Teilnehmern zu dieser Prüfung nicht passt, können Sie diese entweder einzeln "verwerfen" oder Sie klicken auf "Auswahlseite" und "verwerfen" anschließend alle nicht verbuchbaren Datensätze auf einmal.
- Leistungsnachweise sollten Sie bitte erst abschließen, sofern keine weiteren Änderungen vorgenommen werden müssen.

## <span id="page-16-0"></span>**6. Excel-Export und Excel-Import**

Zusätzlich zur direkten Online-Bearbeitung der "**Notenverbuchung**" und "**Leistungsverbuchung**" haben Sie die Möglichkeit, einen Excel- bzw. CSV-Export durchzuführen. Sie können die Datei anschließend bearbeiten und dann wieder importieren. Die Schritte sind hier für eine Excel-Datei beschrieben, gelten aber entsprechend auch für eine CSV-Datei.

<span id="page-16-1"></span>Klicken Sie für den Export auf den entsprechenden Button und laden die Datei herunter.

#### **6.1. Befüllen der Excel-Datei in der Funktion "Notenverbuchung"**

Bei schriftlichen und mündlichen Prüfungen sind jeweils die Spalten "Matrikelnummer", "Nachname" und "*Vorname*" bereits gefüllt. Somit muss lediglich die "*Bewertung*" eingetragen oder geändert werden.

#### <span id="page-16-2"></span>6.2. Befüllen der Excel-Datei in der Funktion "Leistungsverbuchung"

Tragen Sie bei Leistungsnachweisen für jeden Studierenden die "*Matrikelnummer*", das "*Datum*" und die "*Bewertung*" in eine leere Zeile ein. Die Spalten "*Nachname*" und "*Vorname*" müssen nicht eingetragen werden. Diese Werte werden beim Speichern aus der Datenbank ermittelt. Alle befüllten Zeilen, auch die zusätzlichen, müssen vor dem "endHISsheet" stehen.

Nachdem Sie die Eingaben in der heruntergeladenen Datei abgeschlossen haben, "**Speichern**" Sie diese ab.

<span id="page-16-3"></span>Hinweis: Achten Sie darauf, dass sich der Dateiname nicht ändert, da sonst ein Import nicht möglich ist.

#### **6.3.Importieren der bearbeiteten Excel-Datei**

Klicken Sie auf "**Durchsuchen…"** und geben Sie die bearbeitete Excel-Datei an. Danach betätigen Sie den Button "Importieren".

Nun sollten Ihre Angaben sichtbar sein. Durch einen Klick auf "**Speichern**" werden diese Daten im System abgespeichert. Anschließend sollten Sie in der Spalte "*Verbuchungsergebnis*" die Meldung "OK, Datensatz wurde geändert." (grün hinterlegt) angezeigt bekommen. Ebenfalls sollten nun der entsprechende "Nachname" und "Vorname" angezeigt werden. Nun werden auch die entsprechenden Leistungspunkte (LP) angezeigt, sowie der "Status" entsprechend angepasst. Sobald Bewertungen erfasst wurden, wird automatisch ein Klassenspiegel erstellt.

Es gelten ansonsten die gleichen Hinweise wie unter Punkt 4 "**Notenverbuchung**" bzw. Punkt 5 "**Leistungsverbuchung"** ausgeführt.

# <span id="page-17-0"></span>**7. Notenansicht**

Unter "Meine Funktionen" → "Notenansicht" können Sie die Bewertungen lediglich ansehen, Änderungen können Sie hier keine durchführen. Hier können Sie auch bereits abgeschlossene Prüfungen einsehen.

Es werden Ihnen zwei vergangene, das aktuelle und das zukünftige Semester angezeigt.

Wählen Sie hier das gewünschte Semester und die Prüfungsform, für die Sie die Notenansicht aufrufen möchten. Anschließend werden Ihnen die Prüfungen angezeigt, für die Sie verantwortlich sind.

Hinweis: In der Notenansicht werden nur die Prüfungen angezeigt, bei denen mindestens bei einem Teilnehmer bereits eine Bewertung eingetragen wurde. Teilnehmer ohne Bewertung werden nicht angezeigt.

#### <span id="page-17-1"></span>**8. Prüfung als PDF drucken**

Sie können sich jederzeit den Stand Ihrer Eingaben als PDF drucken.

Dazu öffnen Sie die gewünschte Prüfung. Nach der letzten Zeile, des letzten Studierenden, finden Sie einen PDF-Button. Durch einen Klick auf diesen PDF-Button wird ein Dokument mit dem aktuellen Stand dieser Prüfung erstellt.

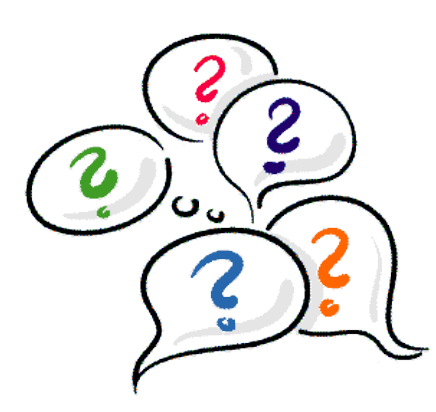

# **9. Kontaktinformationen**

<span id="page-17-2"></span>Haben Sie noch Fragen?

Mit inhaltlichen Fragen wenden Sie sich bitte an Ihren zuständigen Sachbearbeiter im Studiensekretariat und senden eine E-Mail an [studiensekretariat@uni-ulm.de.](mailto:studiensekretariat@uni-ulm.de)

Bei technischen Problemen senden Sie uns eine E-Mail an [qis-lsf@uni-ulm.de](mailto:qis-lsf@uni-ulm.de) .

Wir helfen Ihnen gerne weiter.